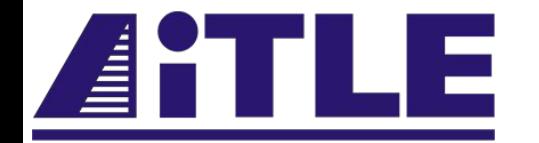

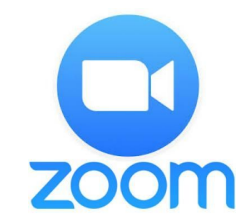

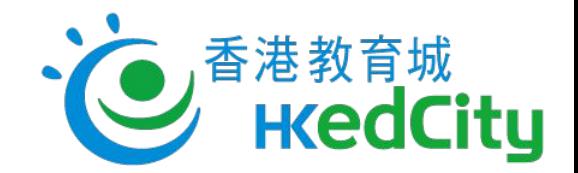

# AiTLE & HKEdCity Sharing of Video-conferencing Tools

# **Zoom**

# **Prepared by Peter Chung, Eric Lau, Horace Luk**

# Attention:

This meeting will be recorded during the whole period. Please avoid showing your confidential information in the meeting.

### Agenda

**How to register**

**How to host & join a meeting**

**Meeting & participant controls**

**Collaboration tools**

**Settings (General/Virtual Background/Audio/Video/Recording)**

**Scheduling a meeting**

**Differences among Android/iOS/Mac/Windows**

**Resources**

### How to register

Go to<http://zoom.us> (or<http://zoom.com.cn>)

Use google account to login

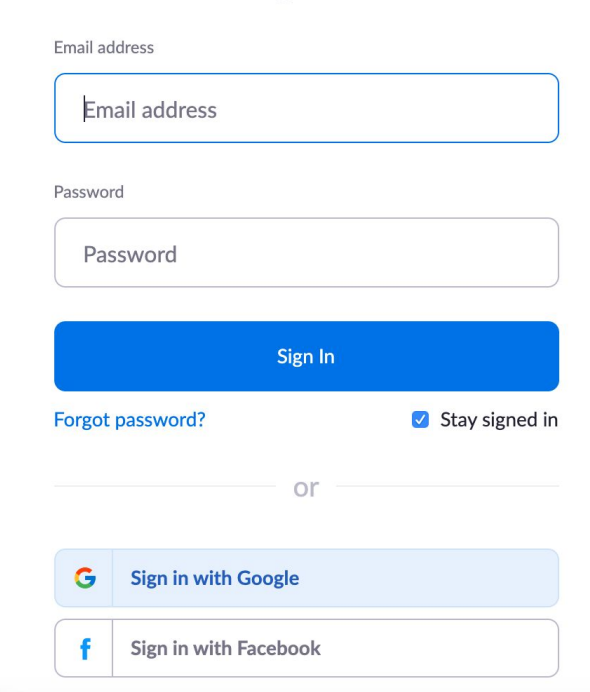

Sign In

### Host or join a meeting 1

You can click hosting a meeting or joining a meeting

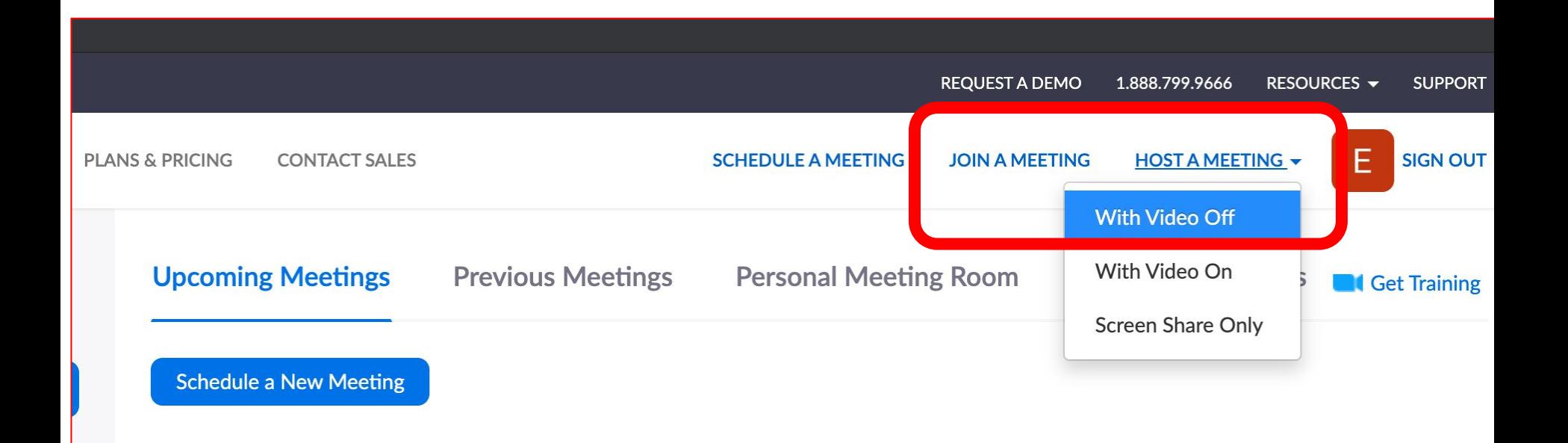

### Host or join a meeting 2

Download the program if have not;

If nothing prompts from browser, download & run Zoom.

尝

Choose device audios; (if choose to dial in, like calling someone and listen.)

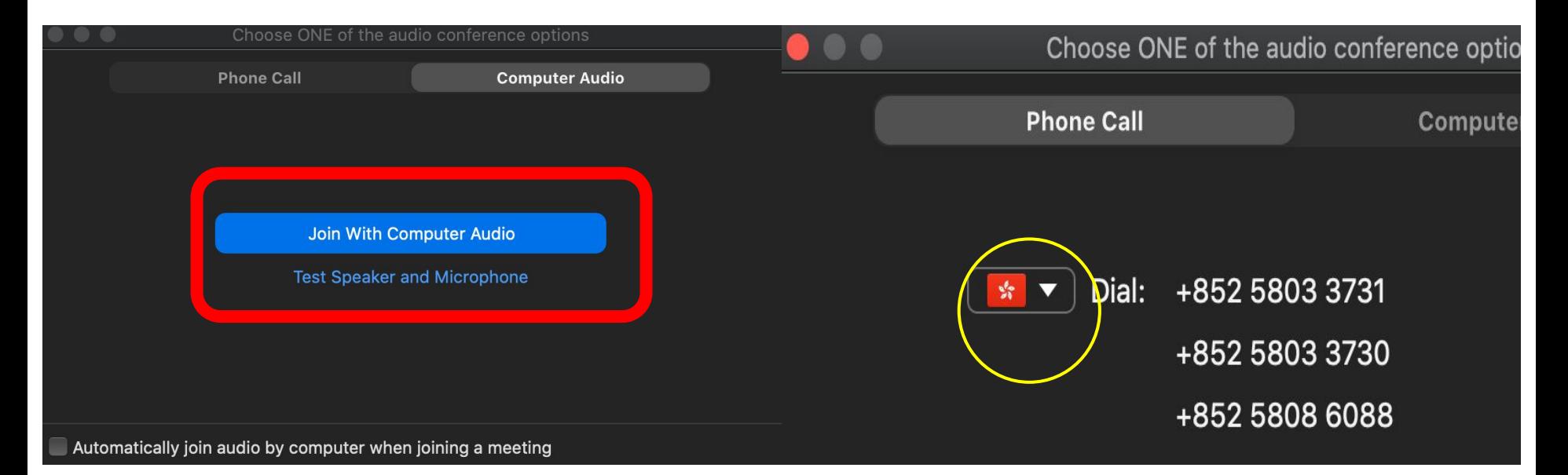

### Host or join a meeting 3

Click "Invite" or "circle i" and copy the URL to invite people to join the meeting;

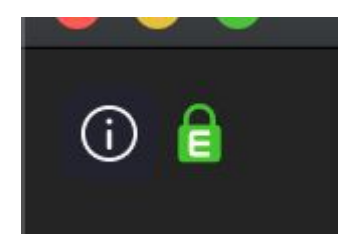

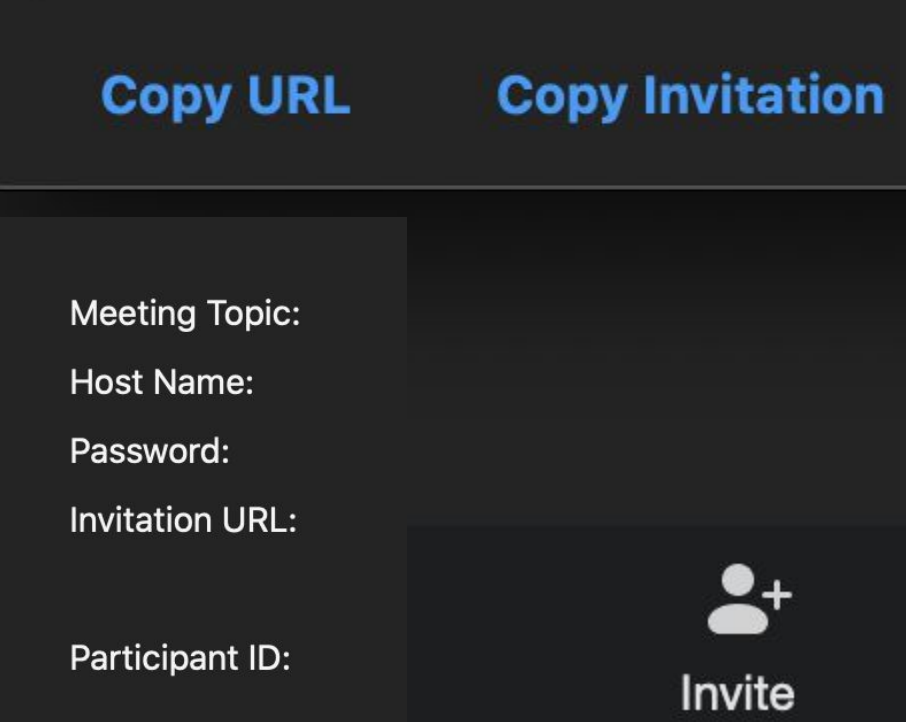

## Meeting & Participant Controls

Wait in waiting room;

mute/unmute;

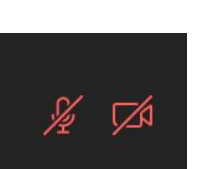

Transfer host's right;

Play enter/exit chime;

Raise/lower hands;

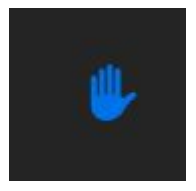

**Lower Hand** 

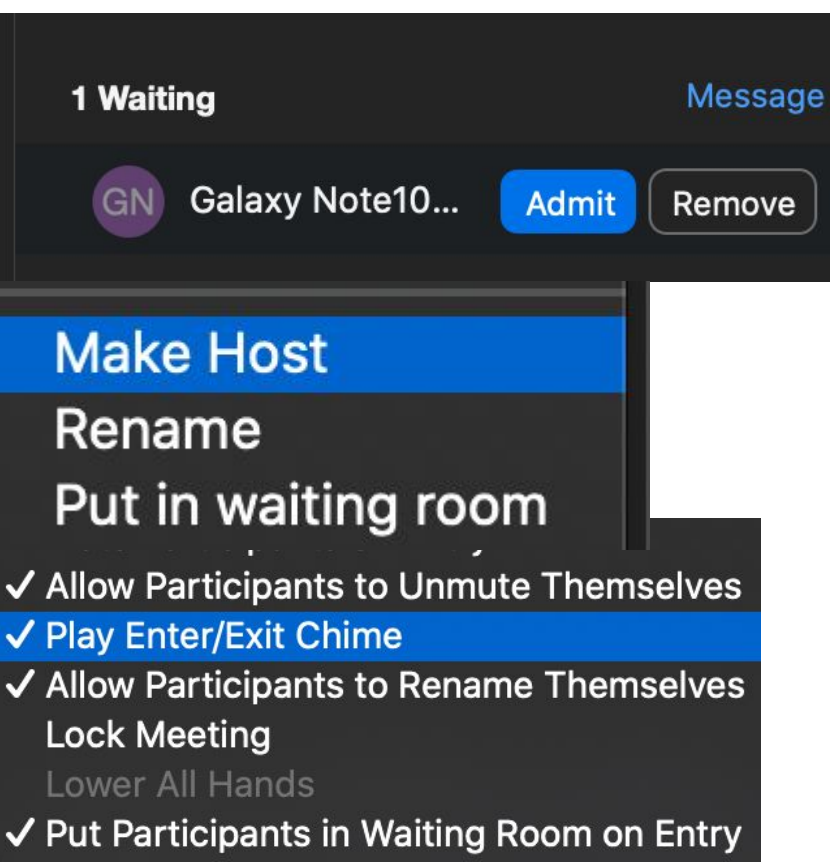

### **Collaborations**

**Share screen:**

Different sharing;

(whiteboard/applications/Desktop/Browser)

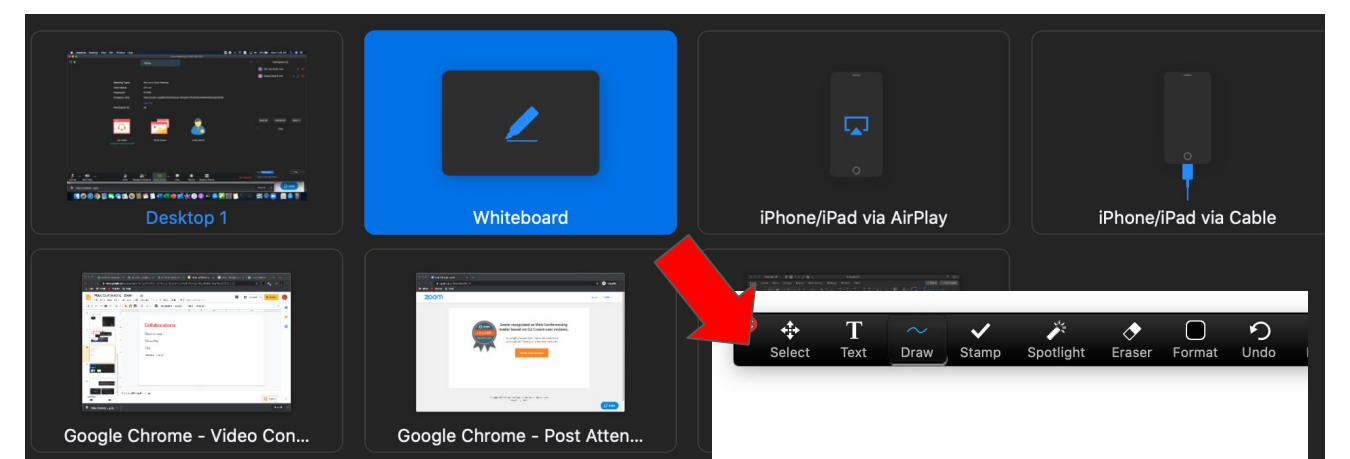

Disable Attendee

**Show Names of Annotators** 

 $ar$ e

notation

One participant can share at a time

Multiple participants can share simultaneously

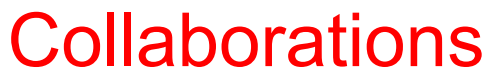

**Chat:**

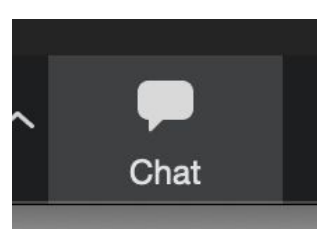

Individual or all;

Attach files (no this option in phone);

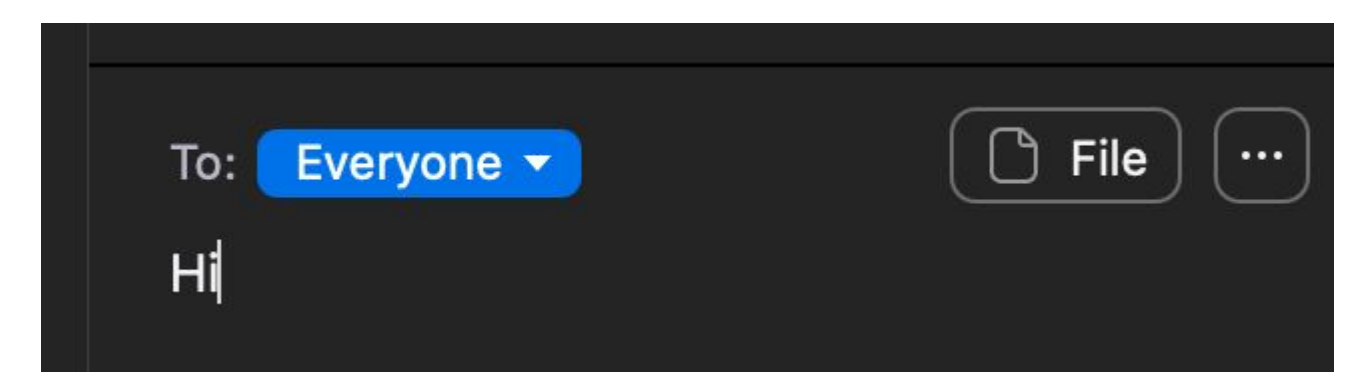

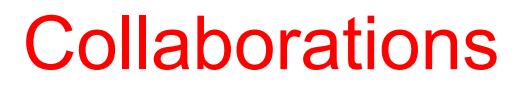

### **Breakout room:**

Click Breakout Rooms and choose its settings;

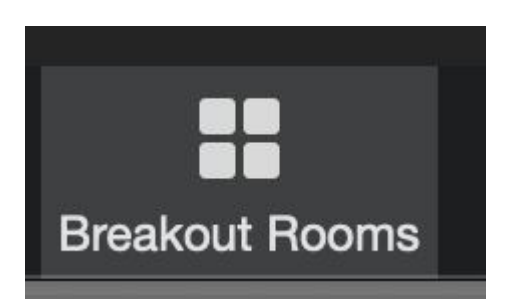

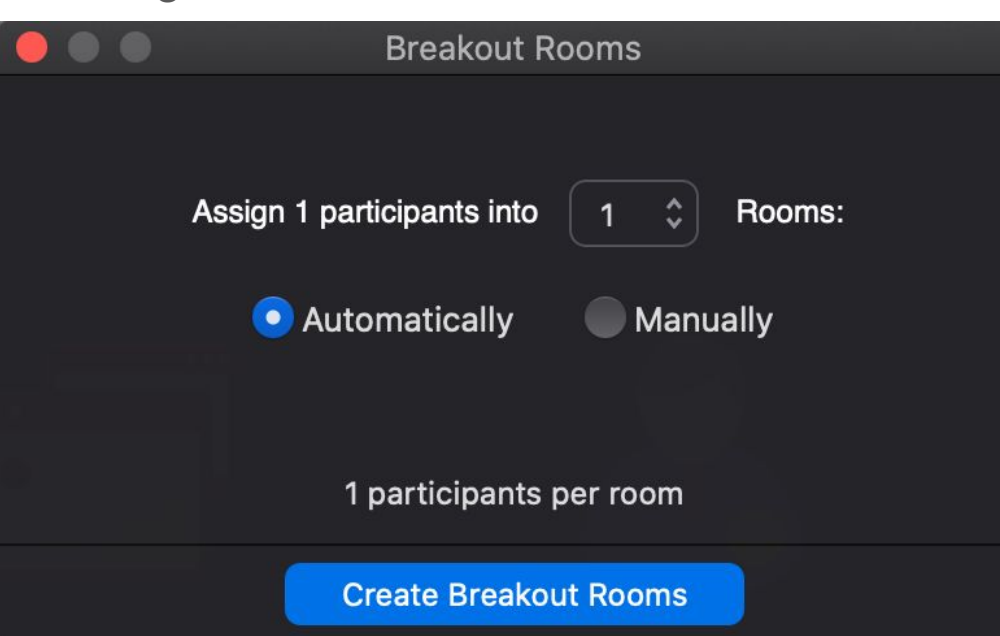

### **Collaborations**

### **File:**

Share through different cloud storages

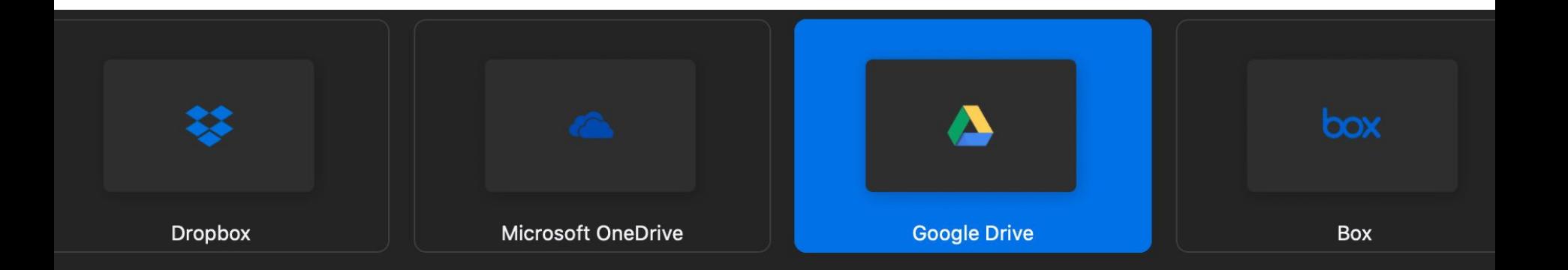

### **General:**

Choose preferences

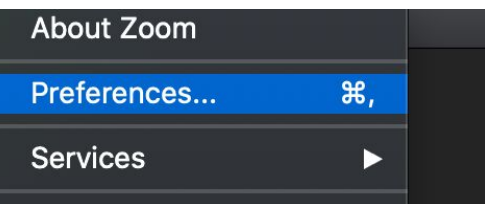

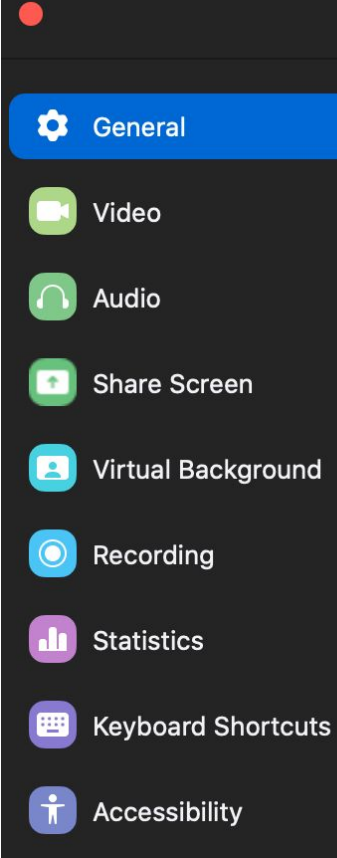

### **Settings** Use dual monitors (?) Enter full screen when starting or joining a meeting Automatically copy invitation URL once the meeting starts Ask me to confirm when I leave a meeting  $\checkmark$ Show my meeting duration Add Zoom to macOS menu bar

#### **Theme**

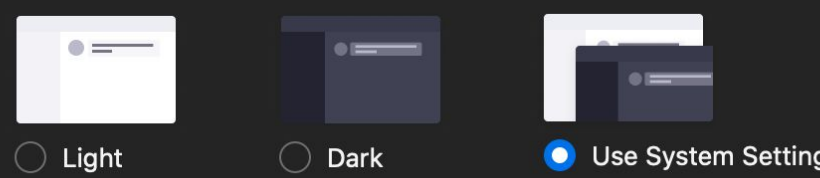

#### **Reaction Skin Tone**

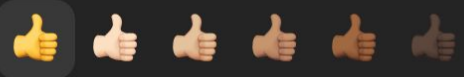

**Virtual background:**

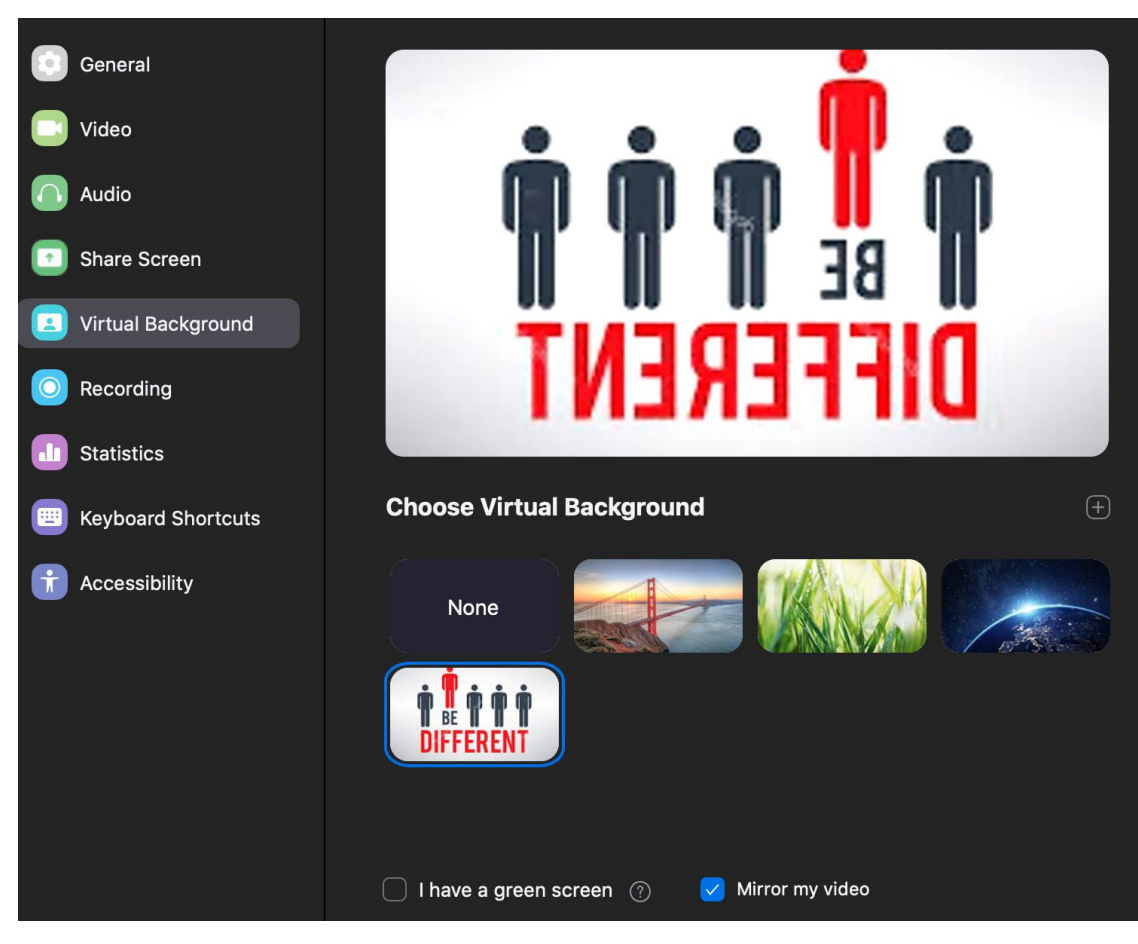

**Audio:**

#### **Settings Test Speaker** MacBook Air Speakers (MacBook Air S...  $\circ$ **Speaker** General **Output Level:** Video Output Volume:  $\bigcap$  Audio Share Screen MacBook Air Microphone (MacBook Air... C Microphone **Test Mic Virtual Background** Input Level: Recording Input Volume: **Statistics** V Automatically adjust microphone volume **Keyboard Shortcuts** Use separate audio device to play ringtone simultaneously G Accessibility Join audio by computer when joining a meeting Mute microphone when joining a meeting ✔ Press and hold SPACE key to temporarily unmute yourself

#### Advanced

### **Video:**

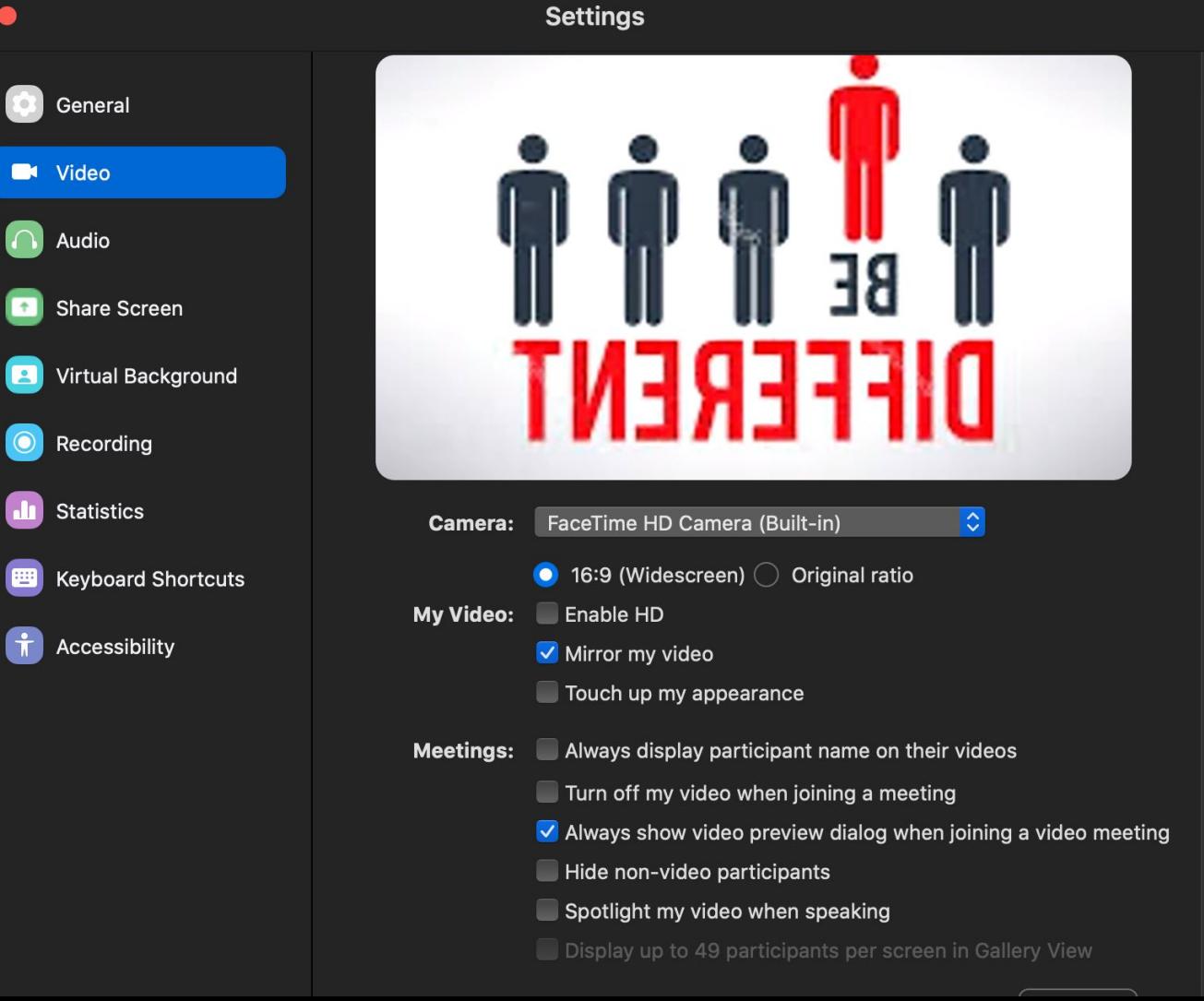

## **Recording:**

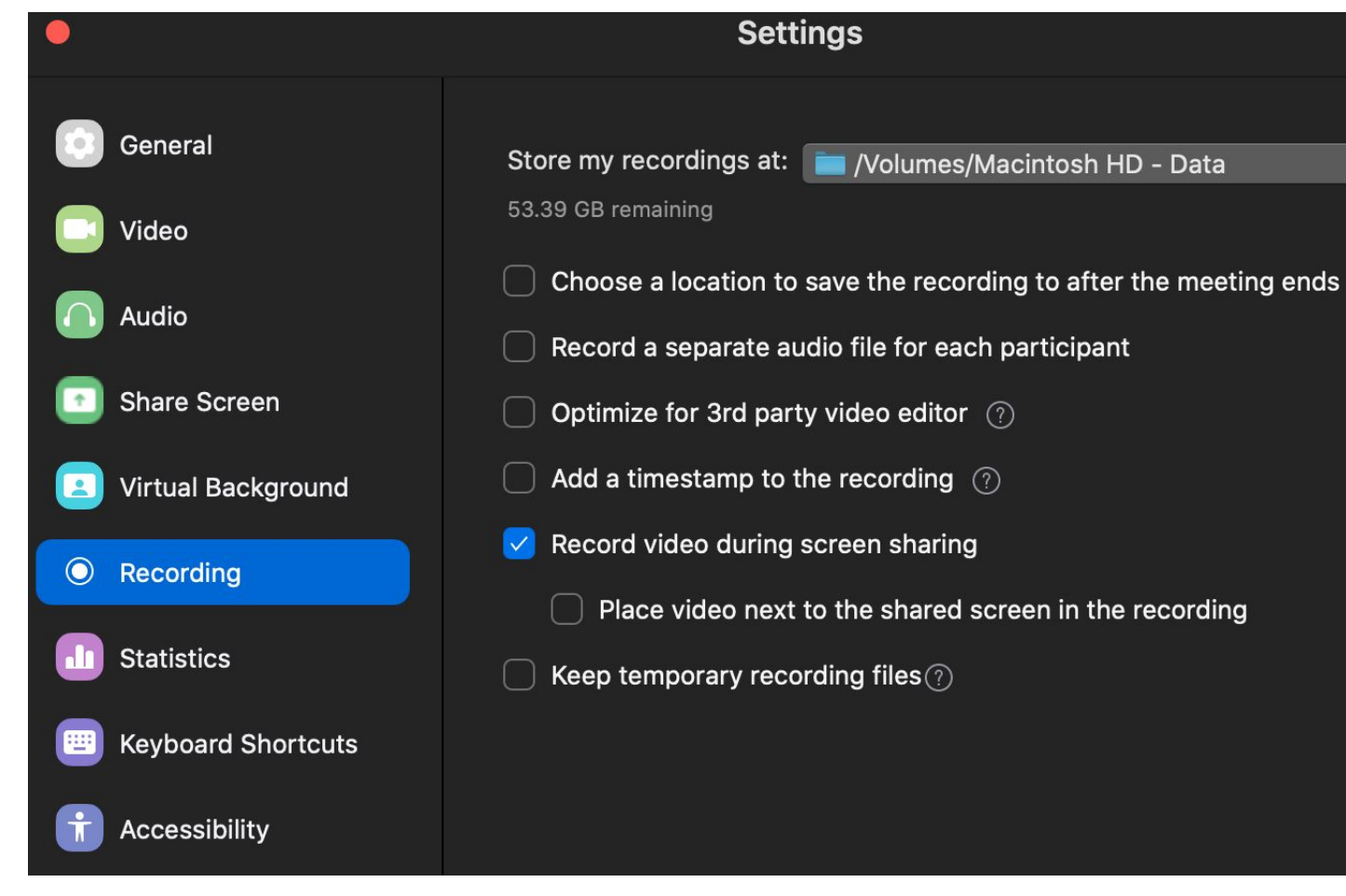

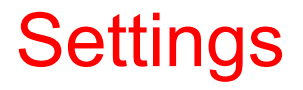

### **Schedule a meeting:**

Open a new tab, go to zoom.us, click my account and choose settings;

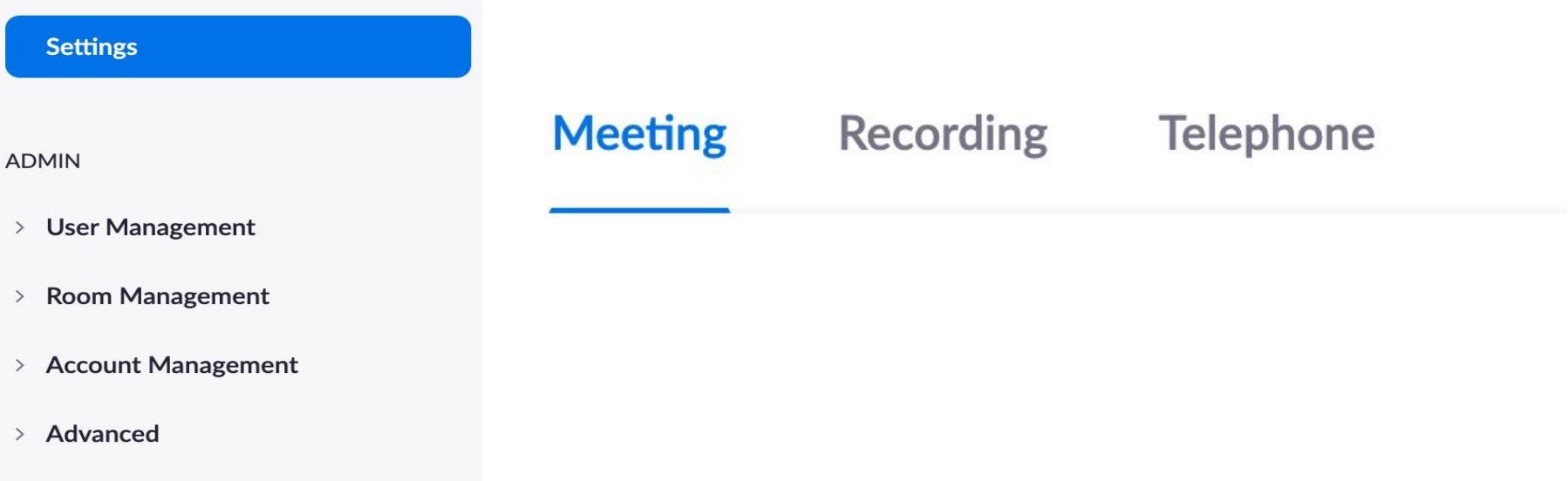

### Differences among Android/iOS/Mac/Windows

#### [https://support.zoom.us/hc/en-us/articles/360027397692-Desktop-Client-and-Mobile-App-Comparison#h\\_1263217b-5b27-4b3d-9403-2](https://support.zoom.us/hc/en-us/articles/360027397692-Desktop-Client-and-Mobile-App-Comparison#h_1263217b-5b27-4b3d-9403-2197f77df104) [197f77df104](https://support.zoom.us/hc/en-us/articles/360027397692-Desktop-Client-and-Mobile-App-Comparison#h_1263217b-5b27-4b3d-9403-2197f77df104)

Desktop Client and Mobile App Comparison

#### Overview

The Zoom desktop client (PC or Mac) and mobile app (Android or iOS) have familiar features with some minor differences. See the table below for a comparison of the features.

Note: Some features can be disable by the account owner or admin.

#### This article covers:

 $\overline{D}$ 

- Start or Join Meeting
- In-Meeting Controls (attendees and hosts)
- In-Meeting Controls (hosts)
- Webinar Controls (hosts)
- Manage Participants (hosts)
- Share Screen Controls
- My Profile
- Chat
- Channels
- Contacts

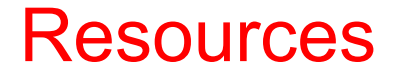

Choose meetings and click "Get training"

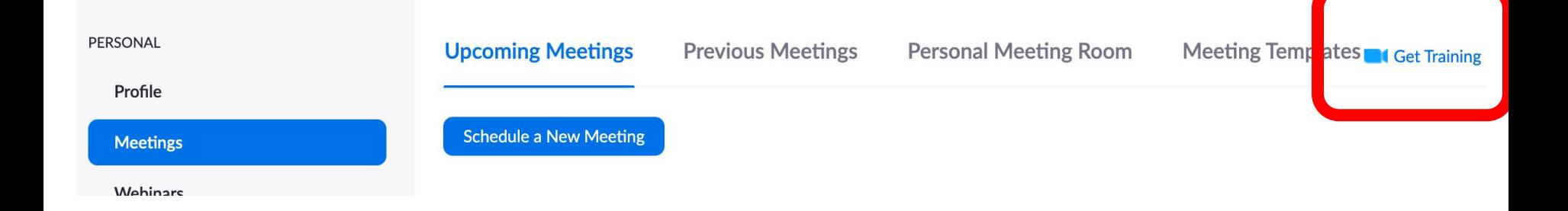

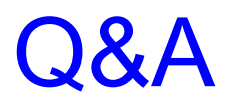

Thank you!